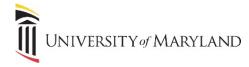

## **Removing Automatic Teams Meeting Links**

A default feature in Outlook automatically adds a Microsoft Teams meeting link to meetings that are schedules with another person. This occurs even if a Zoom or Webex meeting is also added. The following steps show how to turn this feature off.

## **Turning Off the Addition of MS Teams Meeting**

From the Outlook client:

- 1. Click File in the menu tool bar.
- 2. To the bottom left of the window, click **Options**.

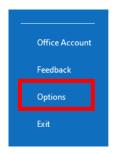

3. In the Outlook Options window, select Calendar.

| Outlook Options           |                                                                       | ?    | ×   |
|---------------------------|-----------------------------------------------------------------------|------|-----|
| General A                 | General options for working with Outlook.                             |      |     |
| Calendar Clou             | Cloud storage options                                                 |      |     |
| Groups                    | $\checkmark$ Store my Outlook settings in the cloud $\textcircled{0}$ |      |     |
| People                    | r Interface options                                                   |      |     |
| Tasks                     | hen using multiple displays:①                                         |      |     |
| Search                    | Optimize for best <u>appearance</u>                                   |      |     |
| Language                  | Optimize for <u>c</u> ompatibility (application restart required)     |      |     |
| Accessibility             | Show Mini Toolbar on selection $①$                                    |      |     |
| Advanced                  | ✓ Enable Live Preview ①                                               |      |     |
| Customize Ribbon          | reenTip style: Show feature descriptions in ScreenTips                | -    |     |
| Quick Access Toolbar Pers | sonalize your copy of Microsoft Office                                |      |     |
| <b></b>                   | ОК                                                                    | Cano | .el |

4. Under Calendar Options, remove the checkmark from "Add online meeting to all meetings"

| Calendar options                                   |              |
|----------------------------------------------------|--------------|
| Add online meeting to all meetings                 |              |
| Default duration for new appointments and meetings | 30 minutes 💌 |

5. Click OK.

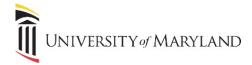

## Turning Off the Addition of MS Teams Meeting for Mac Users

From the Outlook client:

1. Click **Outlook** in the menu tool bar then **Preferences**.

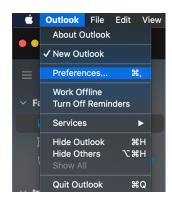

- 2. In the Outlook Preferences window, click Calendar
- 3. In the Calendar window, under Calendar Options, click Configure

| Calendar Show All                           |  |  |  |  |
|---------------------------------------------|--|--|--|--|
| Work schedule                               |  |  |  |  |
| Work day starts: 9:00 AM ᅌ                  |  |  |  |  |
| Work day ends: 5:00 PM ᅌ                    |  |  |  |  |
| Work week: S M T W T F S                    |  |  |  |  |
| First day of week: Sunday ᅌ                 |  |  |  |  |
| Calendar options                            |  |  |  |  |
| ✓ Default reminder: 15 minutes <i></i>      |  |  |  |  |
| Show week numbers                           |  |  |  |  |
| Add online meeting to all events: Configure |  |  |  |  |

4. In the new window, be sure to uncheck the box next to "Add online meeting to all meetings" then click Save

| Show All       | Calendar                                         |             |
|----------------|--------------------------------------------------|-------------|
| Online Meeting |                                                  |             |
|                | Add online meeting to all meetings               |             |
|                | Microsoft Teams<br>Cisco Webex Scheduler<br>Zoom |             |
|                |                                                  | Cancel Save |